# XityLight IPTV auf SmartTV Geräten

Fernsehen – ganz nach meinem Geschmack.

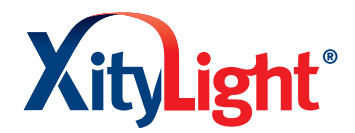

lo Bas

**xitylight.de**

# Echter Fernseh-Genuss mit XityLight IPTV

Bitte beachten Sie, dass nicht alle SmartTV Geräte unterstützt werden können. Derzeit kann die App für die Hersteller Samsung, Philips, Panasonic und Sony heruntergeladen und verwendet werden.

- $\rightarrow$  **Benutzer** eingeben über die Tastatur mit bestätigen
- → Passwort eingeben über die Tastatur mit bestätigen

Nach der vollständigen Eingabe gehen Sie mit der Pfeiltaste nach unten auf LOGIN  $\rightarrow$  mit OK bestätigen

Wir möchten Sie darauf hinweisen, dass Software und Hardware des SmartTV entscheidend für die Qualität des Empfangs sein können. Eine gute Software ist das A&O – auch neuere SmartTV müssen nicht unbedingt perfekt funktionieren. In unseren Tests haben sich besonders die Amazon Fire Geräte bewährt:

- $\rightarrow$  Preis/Leistung
- $\rightarrow$  Support-Geschwindigkeit
- $\rightarrow$  Stabilität des Betriebssystems

gewählten vierstelligen Code ein. Die Auswahl können Sie im Nachhinein unter "Einstellungen" jederzeit anpassen.

#### **Authentifizierung**

Geben Sie Ihre TV-Zugangsdaten (Benutzer und Passwort) ein.

Ihre Favoriten finden Sie direkt auf dem Startbildschirm oder unter "Einstellungen".

#### **1. Download der purTV App**

Schalten Sie Ihr TV-Gerät ein. Gehen Sie in den AppStore Ihres TV-Gerätes – normalerweise zu finden über den Home-Button.  $\left(\bigcirc\right)$ 

Klicken Sie auf "Suchen"  $\left(\overline{Q}\right)$  und geben Sie in das Suchfeld mit Hilfe der Richtungspfeile "purtv" ein

Klicken Sie auf das Lupensymbol rechts unten. Q Wählen Sie die App "purtv" mit OK aus und klicken Sie auf "Installieren". Nach dem Download der App klicken Sie auf "Öffnen".

Dazu klicken Sie in das Feld, mit Hilfe der Richtungstasten wählen Sie die entsprechenden Zeichen aus, Zahlen können Sie auch direkt über Ihre Fernbedienung eingeben.

> **Über den Startbildschirm:** Mit OK kommen Sie in die laufende Sendung. Drücken Sie die Pfeiltaste nach unten zweimal und wählen Sie "VON VORN BEGINNEN", bestätigen erneut mit OK.

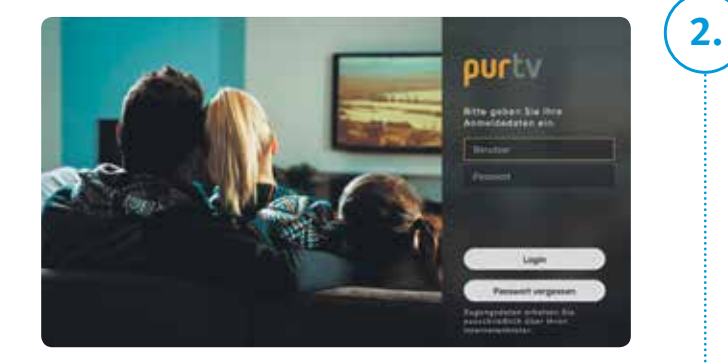

#### **Startbildschirm**

**Fertig!** Viel Spaß mit dem Fernsehen Ihres regionalen Anbieters.

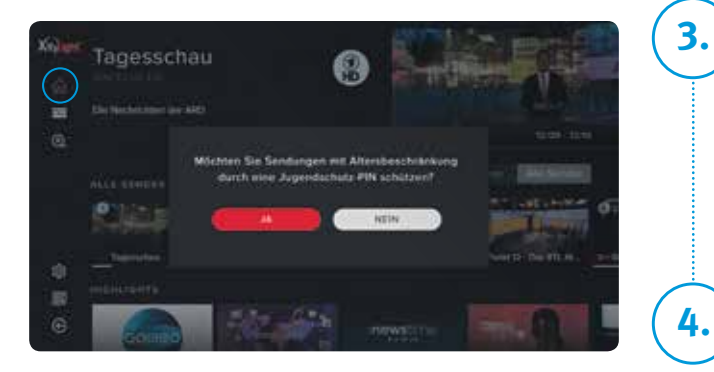

### **3. Jugendschutzeinstellung**

Bei Auswahl "NEIN" gelangen Sie direkt zum Startbildschirm. Wählen Sie "JA" und geben Sie anschließend Ihren

> Gehen Sie über das Hauptmenü auf "REPLAY" und wählen Sie mit OK Ihre Wunschsendung aus den vergangenen 7 Tagen.

Um Apps auf Ihrem Smart TV zu installieren, benötigt dieser eine aktive Internetverbindung. Nutzen Sie die gewohnte Fernbedienung Ihres SmartTV Gerätes.

**Vier einfache Schritte bis zu Ihrem neuen Fernseh-Erlebnis!**

## Einstellungen und Anwendungen

#### **Jetzt sind Sie der Programmdirektor Favoriten-Sender, Reihenfolge**

#### **Zu spät eingeschaltet? Neustart laufender Sendungen (Restart)**

**Über den EPG:** Drücken Sie OK, es erscheinen alle Informationen zur Sendung. Navigieren Sie mit den Pfeiltasten zu "VON VORN BEGINNEN", bestätigen mit OK und starten die Sendung neu.

#### **Alles auf einen Blick EPG – Elektronischer Programmführer**

Mit dem EPG haben Sie den kompletten Überblick über alle laufenden, kommenden und vergangenen Programme und Sendungen, und das 14 Tage im Voraus und der Vergangenheit. Sie sehen auf einen Blick, bei welchen Sendungen auch Restart und Aufnahme (REC) möglich ist.

#### **Sie entscheiden, wann was läuft Replay (Catch-up)**

Bitte beachten Sie, dass die verschiedenen Premium-Funktionen (Restart, Timeshift, Catch-up und NPVR) von der gebuchten Leistung abhängig und zudem von Sender zu Sender unterschiedlich sind. Details zu den Sendern finden Sie hier https:// barmstedt-sw.de/xl-iptv-senderliste

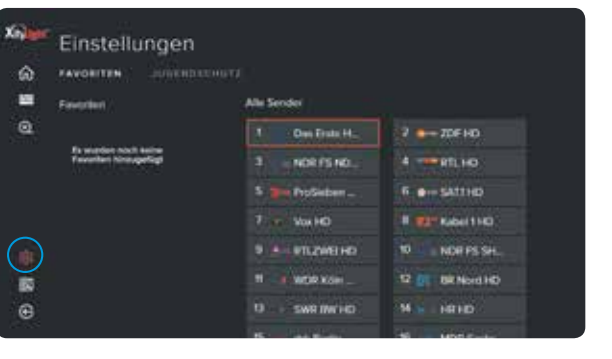

Wählen Sie in der Programmübersicht "Alle Sender" Ihre Lieblingssender. Der ausgewählte Sender wird mit einem Sternchen gekennzeichnet und erscheint links unter "Favoriten". Sortieren Sie die Reihenfolge nach Ihren Wünschen, indem Sie mit OK den Sender markieren und mit den Pfeiltasten verschieben. Möchten Sie Sender löschen, bestätigen Sie das "x" rechts neben dem Sendernamen.

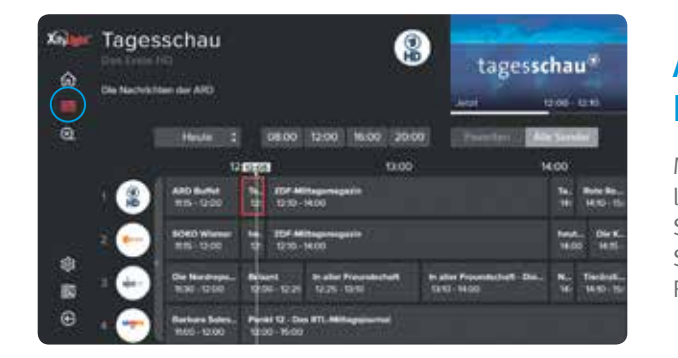

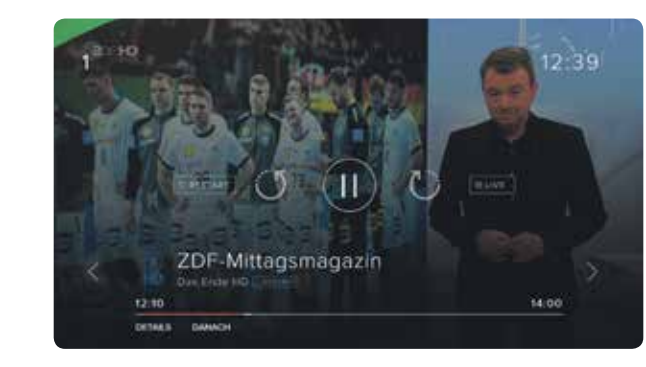

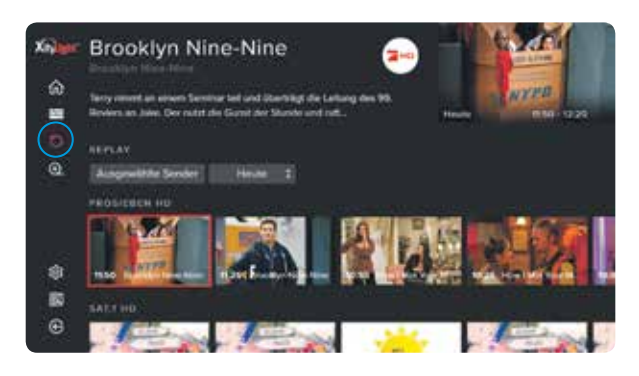

## Einstellungen und Anwendungen

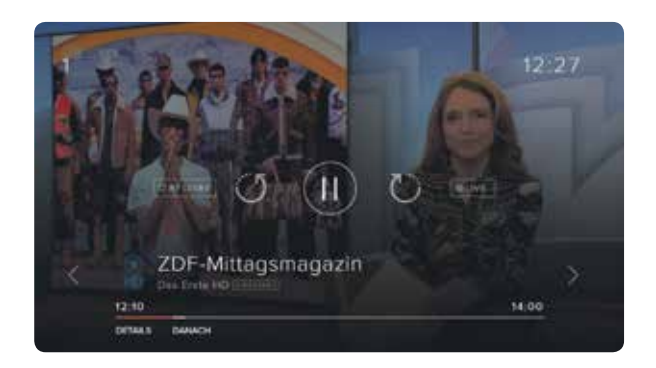

#### **Schnell mal wohin? Live TV Pause, Vor- und Zurückspulen (Timeshift)**

Drücken Sie im laufenden Programm auf OK und mit der Pfeiltaste nach oben. Wählen Sie die gewünschte Funktion aus und bestätigen Sie mit OK. Der Zeitstrahl zeigt Ihnen, an welchem Punkt der Sendung Sie sich befinden.

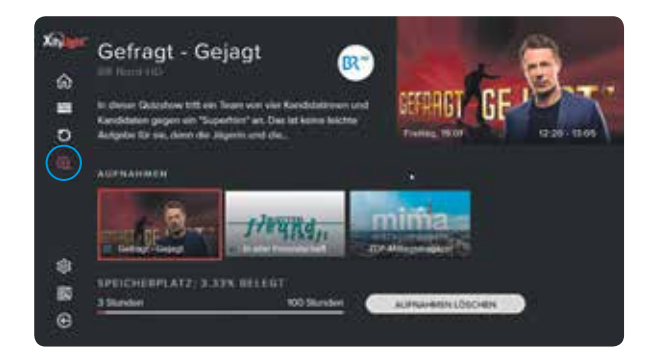

#### **Nur für Sie, Ihr persönlicher Recorder Aufnahmen (NPVR)**

Nehmen Sie so viele Sendungen gleichzeitig auf, wie Sie wollen. Den belegten und freien Speicherplatz haben Sie immer im Überblick.

**Über den EPG:** Drücken Sie OK, es erscheinen alle Informationen zur Sendung. Navigieren Sie mit den Pfeiltasten zu "AUFNEHMEN", bestätigen Sie mit OK.

#### **Hinweis:**

Je nach SmartTV Modell müssen Sie ein Konto für den jeweiligen AppStore hinterlegen (falls nicht bei der Ersteinrichtung bereits geschehen). Folgen Sie dazu der Bedienungsanleitung Ihres TV-Geräte Herstellers.

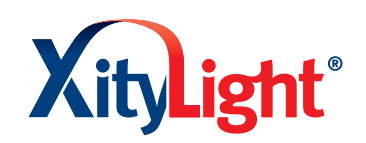

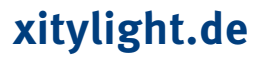